## **Principles of Hydrologic Modeling**

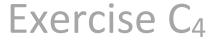

Calibration

Make sure you have read the "exercise calibration preparation.pdf" before getting started here.

This exercise is basically the same as exercise  $C_2$  but the parallel version. It is again a calibration of the more **complex hydrologic** model of the Lake of the Woods reservoir with 21 subbasins (9 of which are explicit lakes) and 103 hydrologic response units (HRUs) over a 6 year calibration period. The example has 128 parameters that need to be calibrated. We will use a multi-objective calibration to optimize the streamflow at one station (Vermillion) and the inflows to a lake (Lac La Croix). We will use the OSTRICH toolbox for calibration and the hydrologic framework RAVEN as our hydrologic model. The calibration algorithm will be the parallel version of the Pareto Archived Dynamically Dimensioned Search (parallel PA-DDS).

## Task 1: Getting started

We will first make sure that all the settings are correct! This is similar steps as in exercise C<sub>2</sub>.

- 1. Go to the exercise folder Demo\_C4.
- Depending on your operating system (Windows, Linux, or MacOS), you might have to make a few adjustments:
  - a. Identify the OSTRICH executable in the main folder Demo\_C4 matching your operating system. Write it down:

|    | Ostrich                        | exe                        |                               |                  |               |
|----|--------------------------------|----------------------------|-------------------------------|------------------|---------------|
| b. | Identify in the subfolder mode | the name of the Raven      | executable matching your o    | perating system. | Write it down |
|    | Raven                          | exe                        |                               |                  |               |
| c. | Go to the subfolder model. \   | ou will find a script run_ | RAVEN.sh (Unix/MacOS) and     | l run_RAVEN.bat  | (Windows).    |
|    | Open it and make sure that t   | he correct Raven executa   | ble is used here (see 2b abov | e).              |               |

- d. You will find two files named ostIn\_Windows.txt and ostIn\_Unix.txt in the main folder. Take the one matching your operating system, copy it and save it under the new name ostIn.txt. The two files are basically the same,
- only some "/" and "\" conversions are necessary between the Unix (=Linux or MacOS) and Windows systems.

## Task 2: Run Raven only

We will only run Raven- no calibration yet. This is to make sure that Raven is running without any problem.

- 3. Go to the model subfolder.
- 4. Make sure that you find a subfolder output there. If not, please create this folder. It will later contain all Raven specific output files such as discharge time series etc.
- 5. Execute the Raven executable matching your system (see 2b. above). This is done by opening a terminal/command line. **Under Windows:**

Open Command Prompt, navigate to the model subfolder, type and execute (use the right executable name): Raven\_\_\_\_.exe LOWRL -o output\

Under Linux/ MacOS:

Open terminal, type and execute (use the right executable name): ./Raven\_\_\_\_.exe LOWRL -o output/

The simulation should finish with

Exiting Gracefully: Successful Simulation Model results can be found in the output subfolder.

## Task 3: Calibration

We will now start a calibration of the model we have just run with one parameter set in Task 2. Keep in mind that the WHOLE setup is exactly the same as in  $C_2$ . We are only using the parallel version of OSTRICH.

- 7. Go to the main folder Demo\_C4.
- 8. Execute the Ostrich executable matching you operating system (see 2a. above) on TWO cores by running the following command in the terminal/command line:

Under Windows:

mpiexec -n 2 Ostrich\_\_\_\_\_.exe
Under Linux/ MacOS:

mpirun -np 2 Ostrich\_\_\_\_.exe

- 9. The calibration starts and will finish with some Algorithm Metrics.
- 10. The OSTRICH results and information will be stored in the main folder in several files.

Browse all of them and write down what they contain:

| a. | OstErrors[0,1].txt          |  |
|----|-----------------------------|--|
| b. | OstModel[0,1].txt           |  |
| c. | OstNonDomSolutions[0,1].txt |  |
| d. | OstOutput[0,1].txt          |  |
| e. | OstPADDSPn.txt              |  |
| f  | OstStatus0 txt              |  |

11. We calibrated NSE as you can see in the BeginResponseVars and BeginTiedRespVars block in the ostIn.txt file. How many iterations were used?

|    | •             |  |
|----|---------------|--|
| a. | # iterations: |  |
|    |               |  |

What is the final (best) calibration result?

b. # non-dominated solutions found:

What is the best NSE found for streamflow at Vermillion station (first objective)?

c. NSE of streamflow:

What is the NSE for the inflows to Lac La Croix for this parameter set (solution)?

- d. NSE of inflow:
- 12. Plot the non-dominated solutions in Excel/Matlab/Python etc.
- 13. Move all 0st\*.txt files to the subfolder processor\_0 and rename the folder to results\_nse\_nse\_budget\_XXX (replace XXX by the budget under 11a) to safe the results for later. Otherwise they get overwritten when you initiate the next calibration.
- 14. Repeat the calibration with higher budgets and add the non-dominated solutions to the plot you have created in the previous task! How does results compare to the sequential results? Compare runtime, number of dominated solutions and the pareto fronts!

| Budget | Plotted | # non-dominated solutions | Runtime [m] |
|--------|---------|---------------------------|-------------|
| 50     |         |                           |             |
| 200    |         |                           |             |
| 500    |         |                           |             |

Note: In MO calibration like this, when looking for best overall tradeoff across multiple trials, you can put all non-dominated solutions from multiple trials together and then do another non-dominated sort to retain the overall set of non-dominated solutions.

Good luck!